# Basemap® Datacutter

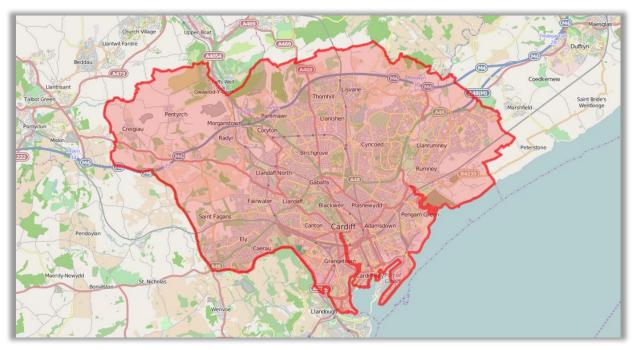

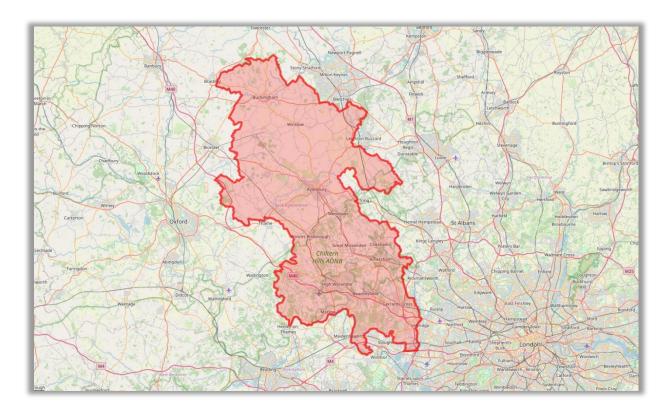

### Contents

| Data available in datacutter                          |
|-------------------------------------------------------|
| Points of Interest (POI) Data3                        |
| Public Transport (PT Network) Data3                   |
| Bus Route Lines Data4                                 |
| National Public Transport Access Nodes (NaPTAN) Data4 |
| Road Network Data4                                    |
| Census Data5                                          |
| Boundary Data5                                        |
| 5 easy steps to download your required datasets5      |
| Defining the Study Area                               |
| Using a Text Based Search:6                           |
| Using the In Map Tools:7                              |
| POI dialogue options8                                 |
| PT Network Dialogue Options9                          |
| Bus Routelines Dialogue Options                       |
| Naptan Dialogue Options                               |
| Road Network Dialogue Options                         |
| Census Dialogue Options                               |
| Support12                                             |

#### DATA AVAILABLE IN DATACUTTER

**DataCutter** is a web tool from Basemap, offering a quick, easy way to create the following datasets for a specific area:

- Point of Interest
- Public Transport
- Bus Route Lines
- NaPTAN
- Road Network
- Census

| Basemap<br>Datacutter<br>Easy access to the right mapping data |
|----------------------------------------------------------------|
| SELECT DATASET:                                                |
| POI                                                            |
| PT Network                                                     |
| Bus Route Lines                                                |
| 🖨 NaPTAN                                                       |
| A Road Network                                                 |
| III Census                                                     |
| Get Started Video                                              |
| Admin                                                          |
| i DataCutter Guide                                             |
|                                                                |

Sample data for each of these datasets is available for download from the **Download Sample Data** option on the navigation side panel.

#### Point of Interest (POI) Data

Point of Interest (POI) provides current data on location of key services (e.g. Sports Complex, Historical and Cultural sites, Retail Centres, Eating and Drinking Facilities.) Users can search for particular datasets using the group options provided.

It is a premium dataset provided by Ordnance Survey and can be purchased within DataCutter. Prices are quoted per point and the data is provided in **CSV format**.

#### When is this updated?

This is updated every three months.

#### Public Transport (PT Network) Data

This includes data for all Public Transport modes for the UK (TNDS, NCSD and National Rail). The feed of data relates to the latest National Public Transport Data Repository (NPTDR) created by Basemap. This will be a snapshot of one entire week of data and can be provided as **TransXChange V2.1** or **ATCO CIF 5.1** format.

#### When is this updated?

This is updated every three months.

**Important note:** for each stop or station that falls within your user defined boundary, **ALL** journeys (trips) for any services using these stops are downloaded. Therefore, the full routing patterns will extend outside the study area if services continue outside the area.

#### Bus Route Lines Data

This uses a shortest path algorithm between stops to create a visual representation of bus routes. These routes are in **vector format** and can be downloaded as a **shapefile**. Route lines are currently available for bus routes only.

#### When is this updated?

This is updated every three months coinciding with the Public Transport Network update as the NPTDR feed is used to produce this.

#### National Public Transport Access Nodes (NaPTAN) Data

The National Public Transport Access Nodes (NaPTAN) database is a nationwide system for individually identifying all the points of access to public transport in the UK. Every UK Rail station, Bus and Coach terminus, Airport, Ferry terminal, Bus stop, Tram stop and Taxi rank is prescribed a unique NaPTAN identifier. This data can be downloaded in **CSV format**.

#### When is this updated?

This is updated every three months with the Public Transport data.

#### Road Network Data

This includes Ordnance Survey's free digitised vector road networks for Great Britain:

- Meridian 2
- OS Open Roads

OS Open Roads was released in April 2015 and is a more detailed view of the UK's road network, compared to Meridian 2. Both datasets include Motorways, A-roads and B-roads. This data is downloaded in **Shapefile format**.

Also included in the Road Network Data is the Ordnance Survey's premium road network data for Great Britain:

- OS Mastermap Highways Roads
- OS Mastermap Highways Paths

Premium datasets are more detailed and include road routing information such as one way streets and one way turns. OS highways was released in March 2019 to replace the Integrated Transport Network and Urban Paths (ITN and UP) dataset. It is a more detailed version of the road network compared to ITN and also includes public rights of way.

This data is available for free for PSGA members or can be purchased electronically through DataCutter for non-PSGA members. This data is downloaded in **GML format**.

#### When is this updated?

Meridian 2 has been discontinued and has not updated since 2016. OS OpenRoads is updated once a year, typically around January. OS Highways Rrami and Paths is updated every month.

#### Census Data

This is the UK's Census data at **Output Area (OA)** level taken from Office for National Statistics; the latest data being from 2011. The dataset contains all fields from the Quick Statistics (QS) and Key Statistics (KS) tables (e.g. age, sex, employment status, car ownership and household information). This provides full coverage for England, Scotland and Wales. Users are able to search for specific data using **keyword searches**. Users can either download the Census data alone in **CSV format**, or the Census data with a **shapefile** of the output areas.

#### When is this updated?

As the data is from the Office for National Statistics, our updates coincide with their releases for this dataset; every 10 years.

#### **BOUNDARY DATA**

It is possible to download a shapefile of the boundaries you have selected, either by searching or using the drawing tools.

The file can be generated by clicking the **Download** button beside the top search bar. These files will be saved in **Shape File format**.

| Options                | Upgrade 🕇 🛛 Basket (0) 🏋                            |
|------------------------|-----------------------------------------------------|
| Buffer<br>Enter buffer | Enter buffer in meters<br>before selecting boundary |
|                        |                                                     |
| Download S             | elected Bounda ies Download!                        |

#### **5 EASY STEPS TO DOWNLOAD YOUR REQUIRED DATASETS**

To download data for your required area, follow the following process:

- 1. **Define the study area**: Use text box at the top to **search** for included county, district and town boundaries or use the in **map selection tools**
- 2. Select the dataset you wish to download from the Dataset toolbar options
- 3. From the dataset Dialogue box select the specific data you want to download
- 4. Click the **Find Data** button
- 5. Click the **Download** button and save data to your chosen location

**Note:** If you wish to download premium data sets, simply add these to your Basket and pay electronically. The data will then be available to download.

#### DEFINING THE STUDY AREA

#### Using a text based search:

Start typing in the long text box at the top of the screen

| Search By County | 🛓 Upload | Options |
|------------------|----------|---------|
|                  |          |         |

In the example below, the user is looking for **Brighton and Hove**. They have started typing **Brigh** and the drop down box now shows any included boundaries that have these letters in the boundary name.

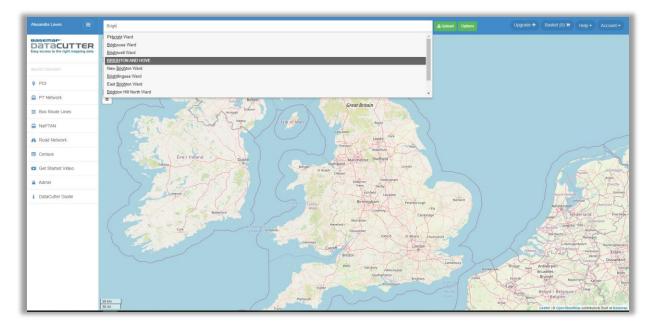

Select the boundary you wish to use and this will take you to the area on the map...

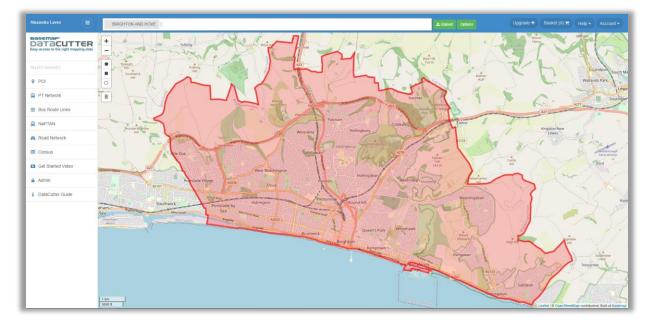

The user can now select the dataset that they wish to download from the Navigation toolbar on left hand side of the screen (e.g. PT Network).

Alternatively, if the user wants to build up a larger selection area then they simply locate and select further boundaries again using the text search and selecting from the drop down box, as shown below.

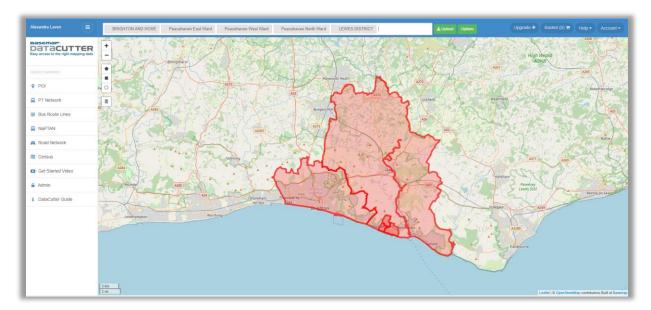

In the example above the user has now selected further boundaries to the East of Brighton and Hove. Any of the boundary names that appear in the text search box can be **removed** by simply clicking the **X** to the left hand side of the boundary name.

\* BRIGHTON AND HOVE

#### Using the in map tools:

Before using the map boundary creation tools, the user will need to locate the area they wish to cover.

- **Zoom In / Out:** this tool is located in the top left corner of the map window and allows the user to zoom in and out within the map those with a mouse can use the scroll.
  - **Pan**: to navigate around the map position the cursor on the map, hold down the left click on the mouse and drag the map up, down, left or right.

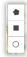

**Creating Boundaries**: users can create their own unique boundaries by creating shapes in the map window. There are three options in the top left of the map window that allow the shape to be drawn.

- Polygon: this allows the user to draw a polygon. This is an irregular shape and is drawn by locating the cursor on the screen and clicking the mouse to create a shape. Double click to set this shape in the map window.
- **Rectangle / Square:** this allows the user to draw a rectangle or square to define the area of selection.
- **Bin:** this allows users to remove an existing boundary shape and start again.
- **Q** Search: this allows users to search for a particular location on the map

#### POI DIALOGUE OPTIONS

After defining your study area and selecting **POI** from the options in the Navigation toolbar, a Dialogue box will appear.

POI

| Entertainment.                                               |        |
|--------------------------------------------------------------|--------|
| In this example the user has selected Sport                  | s and  |
| will be able to view a list of <b>categories</b> within this | group. |
| download. By clicking on a particular group the              | used   |
| Groups: This shows the Groups of POI data availa             | ble to |

| Groups                             |
|------------------------------------|
| ACCOMMODATION, EATING AND DRINKING |
| COMMERCIAL SERVICES                |
| ATTRACTIONS                        |
| SPORT AND ENTERTAINMENT            |
| EDUCATION AND HEALTH               |
| PUBLIC INFRASTRUCTURE              |
| MANUFACTURING AND PRODUCTION       |
| RETAIL                             |
| TRANSPORT                          |
|                                    |

| ategories                                |  |
|------------------------------------------|--|
| SPORT AND ENTERTAINMENT SUPPORT SERVICES |  |
| GAMBLING                                 |  |
| OUTDOOR PURSUITS                         |  |
| SPORTS COMPLEX                           |  |
| VENUES, STAGE AND SCREEN                 |  |

**Categories:** Simply select as many of these categories as you wish by checking the tick box beside the category name. In this example the user has selected the single category **Outdoor Pursuits**.

**Classes:** Alternatively, categories are separated into more defined **classes** which can be downloaded individually if you wish to limit the data you are downloading. Once the categories desired have been selected a list of more specific classes of data can be selected by checking the tick box beside the class name. In this example the user has selected the classes **Hot Air Ballooning** and **Watersports**.

| ANGLING AND SPORTS FISHING                            |              |
|-------------------------------------------------------|--------------|
| COMBAT, LASER AND PAINTBALL GAMES                     |              |
| HOT AIR BALLOONING                                    | $\checkmark$ |
| PARACHUTING AND BUNGEE JUMPING                        | C            |
| PARAGLIDING AND HANG GLIDING                          | C            |
| WATERSPORTS                                           | $\checkmark$ |
| RIDING SCHOOLS, LIVERY STABLES AND EQUESTRIAN CENTRES | C            |
| OUTDOOR PURSUIT ORGANISERS AND EQUIPMENT              | Г            |

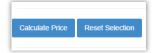

**Calculate Price**: Select this to generate a quote for the data selected. This can be paid for electronically by going to **Basket**.

#### **Result**: click the **Find Data** button. This does a search

number.

not want.

formats.

for the data that meets the selection criteria.

When the data is ready, you will receive an email to download it.

#### you will receive an email with a link to download it.

#### **BUS ROUTELINES DIALOGUE OPTIONS**

After defining your study area and selecting PT Route Lines from the options in the Navigation toolbar, a Dialogue box will appear.

Output Type: select Bus as the transport mode to download the route lines for.

Result: click the Find Data button. This does a search for the data that meets the selection criteria.

| Select Prefere | ences     | ×          |
|----------------|-----------|------------|
| Output Type    | Bus       |            |
| Result         | Find Data |            |
|                |           | <b>5</b> 1 |
|                |           | Exit       |

| luarter       | 3 - 2016  |                |       |       |       |
|---------------|-----------|----------------|-------|-------|-------|
| ansport Modes | Bus (     | GuidedBusway   | Coach | Tram  |       |
|               | NationalR | ail LightRail  | Tube  | Ferry | Plane |
|               | CableCar  | Metro          |       |       |       |
| utput Type    | CIF       | Trans X Change |       |       |       |
| esult         | Find Data |                |       |       |       |
|               |           |                |       |       |       |

Once the search for the data has completed,

After defining your study area and selecting PT Network from the options in the Navigation toolbar, a Dialogue box will appear.

Quarter: this shows what NPTDR data is available in the DataCutter. NPTDR is provided quarterly. The available data will provide the year and quarter

**Transport Modes**: select the required PT modes. By default all modes are selected when users first see the Dialogue box. Click to unselect the modes you do

**Output Type:** choose either ATCO CIF (default) or TXC

🖨 PT Network

PT Route Lines

9

NAPTAN DIALOGUE OPTIONS

download it.

Once the search for the data has completed,

you will receive an email with a link to

After defining your study area and selecting NaPTAN from the options in the Dataset toolbar, a dialogue box will appear.

**Result:** Select the **Find Data** option, DataCutter will then search for all NaPTAN records available that meet the selected area.

**Operation Complete:** Select the **Download** button and the CSV file will download in your browser. Then simply click the exit button to return to the main window.

## 

When the data is ready, you will receive an

email to download it.

#### ROAD NETWORK DIALOGUE OPTIONS

After defining your study area and selecting **Road Network** from the options in the Navigation toolbar, a Dialogue box will appear.

**Output Type:** choose either Meridian 2 or OS Open Road Data to download. Alternatively choose OS Highways or OS Highways Paths to use these premium services.

**Result:** click the **Find Data** button. This does a search for the data that meets the selection criteria.

| OSHighways Rrami | OSHighways Rrami and Paths |
|------------------|----------------------------|
| Find Data        |                            |
|                  | Find Data                  |

Road Network

Once the search for the data has completed, you will receive an email with a link to download it.

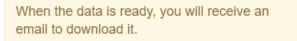

#### CENSUS DIALOGUE OPTIONS

After defining your study area and selecting **Census** from the options in the Navigation toolbar, a Dialogue box will appear.

🗰 Census

**Output Type:** choose either Shape File And Excel (default), Excel or Shape File formats.

Select a Category: this option is used to select the Census category to download. A category can be selected by either typing in the category, or by clicking the field and selecting a category from the drop down list. It is possible to select more than one category. In this example the user has selected **Population density** as the category.

Select Census Variables: after selecting a category use this to select the census variable columns that exist within that category. There are two ways to select columns within the chosen categories:

| Dutput Type                                                                  |                                     |                |                  |                              |           |      |
|------------------------------------------------------------------------------|-------------------------------------|----------------|------------------|------------------------------|-----------|------|
|                                                                              | Excel                               | Shape File     | Shape File And   | Excel                        |           |      |
| Select a Category                                                            |                                     |                |                  |                              |           |      |
| Select Census Variables                                                      |                                     |                |                  |                              |           |      |
| Select additional popu                                                       | lation age to dov                   | vnload         |                  |                              |           | ~    |
| Result                                                                       | Find Dat                            |                |                  |                              |           |      |
| o sun                                                                        | Find Dat                            | a              |                  |                              |           |      |
|                                                                              |                                     |                |                  |                              |           |      |
|                                                                              |                                     |                |                  |                              |           | Exit |
|                                                                              |                                     |                |                  |                              |           | _    |
|                                                                              |                                     |                |                  |                              |           |      |
|                                                                              |                                     |                |                  |                              |           |      |
| × Population density                                                         |                                     |                |                  |                              |           |      |
| <ul> <li>× Population density</li> <li>× Count Person All usual r</li> </ul> | esidents (QS102U                    | KDATA)         |                  |                              |           |      |
|                                                                              |                                     |                | ge 15 (QS103UKD/ | ATA)                         |           |      |
| * Count Person All usual r                                                   | QS103UKDATA) To                     | Count Person A | ge 15 (QS103UKD) | ATA)                         |           |      |
| * Count Person All usual r<br>* Count Person Age 11 ((                       | QS103UKDATA) To<br>ation age to dow | Count Person A |                  | ATA)<br>erson Age 15 (QS1030 | ikdata) 🔻 | dd   |

- 1. **Select column(s)**: this will select the relevant fields from that category. A column can be selected by either typing in the field, or by clicking the field and selecting a field from the drop down list.
- 2. Select additional population age to download: this option allows the user to select the age range of the Census Category to download. This will provide the individual years as separate columns as well as an additional column that will provide a total for all the age ranges included in the selection. Once an Age Range is selected, click the Add button to add it to the Select column(s) list.

In this example the user has selected **Count Person All usual residents** as the column. Using the 'Select additional population age to download' option, **Count Person Age 11** to **Count Person Age 15** have also been added to the selected columns.

**Result:** click the **Find Data** button. This does a search for the data that meets the selection criteria.

**Operation Complete:** when the search is complete the number of files created is then displayed, along with a **Download** button. On clicking the Download button a zip file containing all the data will then be created and downloaded.

| Operation Complete<br>1291 census records found. |  |  |
|--------------------------------------------------|--|--|
| Download                                         |  |  |

**Important note:** A full list of categories and the relevant columns can be provided. Multiple datasets can be downloaded in one go by selecting multiple categories and columns. Users can also download both category and age range data in one single download.

#### SUPPORT

For support questions and queries, select the Support option in the Navigation toolbar. This will direct the user to the Basemap DataCutter Forum.

Support

If users do not have a valid licence they will be able to complete data searches but they will be prevented from downloading the data. Users will be prompted to follow a link which will notify Basemap to contact the user to discuss issuing a DataCutter licence.

#### **Operation Complete**

29127 road links found

You need a valid licence to download the data. Click this link if you want Basemap to contact you to discuss further. Please note that Basemap will contact you using the contact information you provided during the registration process.